※受信側のドメイン指定の設定により【jcf.or.jp】、【jcf-system.jp】か らのメールが届かない事例が発生しております。Eライセンスや各 種お知らせ等を受信できるよう設定をお願いします。

### 1.アカウント登録(<https://entry.jcf-system.jp/jcf/entry.php>)

上記 URL にアクセスしてください。

アカウント登録画面 JCF競技者登録証を初めて申請する場合、氏名、氏名カナ、メールアドレス の登録が必要となります。 入力後、登録ボタンを押してください。登録メールアドレス宛にログインパスワードが 発行されます。

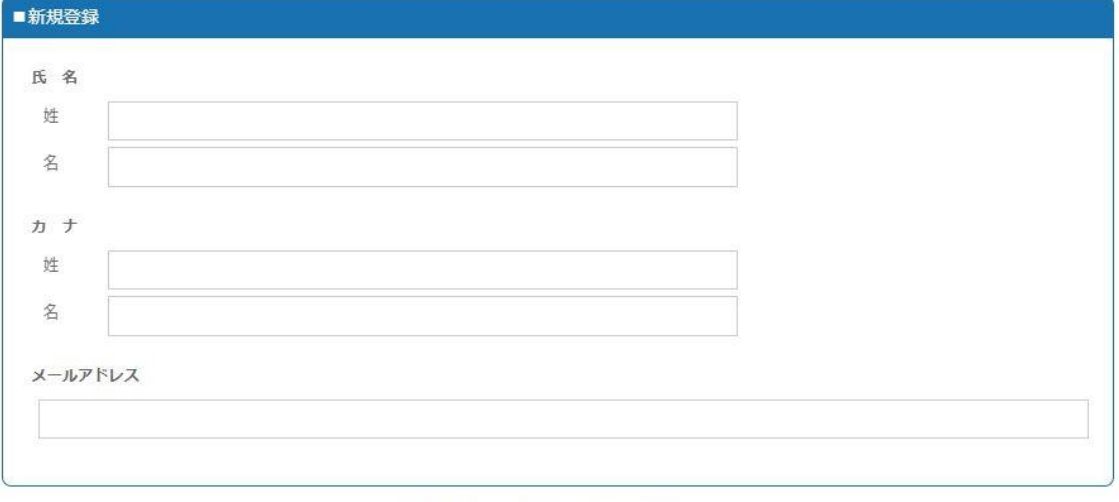

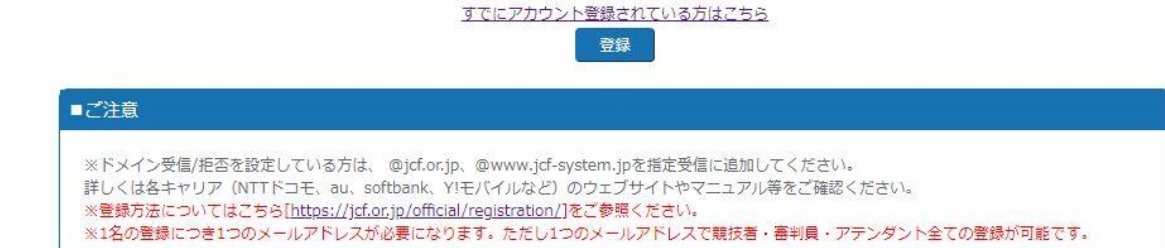

メールアドレス等入力後、登録を押していただくとご登録のメールアドレスへ 仮登録のお知らせが届きます。

# 2.ログイン(<https://entry.jcf-system.jp/jcf/login.php>)

ログイン JCF競技者登録証を申請する場合、メールアドレス、パスワードを入力の上 コクインボタンを押してください。 1名の登録につき1つのメールアドレスが必要になります。 1日の当然につこ1つのアールサイレスが30回に8つます。<br>ただし1つのメールアドレスで競技者・審判員・アデンダント全ての登録が可能です。

※国際ライセンス申請をご希望の方は「国際ライセンス」をご選択ください。

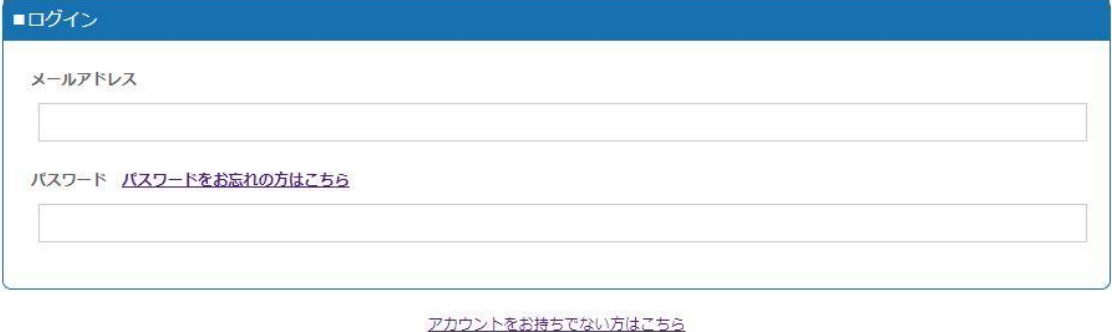

ログイン

仮登録のお知らせメール中の URL にアクセスすると

上記のページに移ります。

こちらに『ご登録のメールアドレス』と『仮登録のお知らせメールに記載の仮パ スワード』を入力し、ログインしてください。

### 3.各種申請

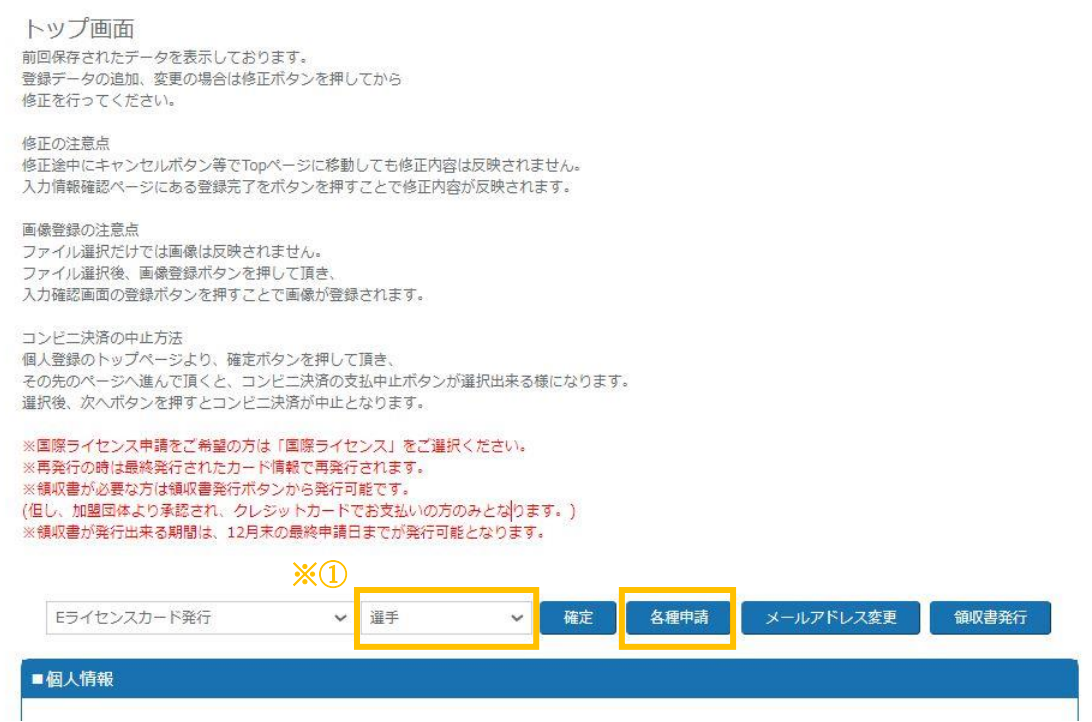

ログイン後の上記のページで各種申請が可能です。

※①のタブで登録したい種別(選手や国際ライセンス)を選択し、各種申請ボタン を押してください。

※審判やチームアテンダント、運営サポーター及び運営サポーターS につきまし ては、本システムで新規登録が出来ません。各都道府県自転車競技連盟等所属を 希望される加盟団体へ申請してください。

## 4.登録申請(個人情報入力ページ)

次に表示される各ページで個人の情報を入力してください。

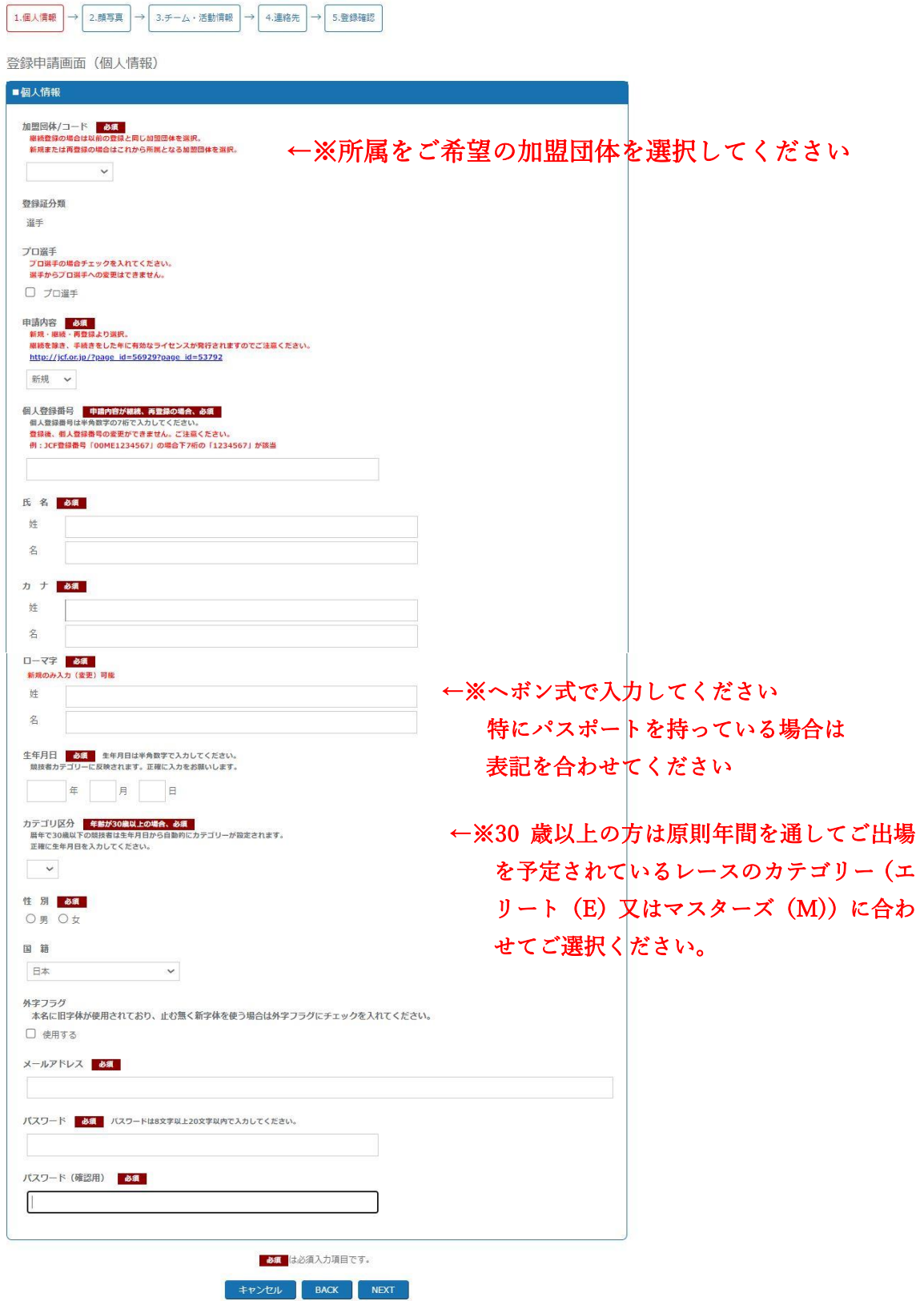

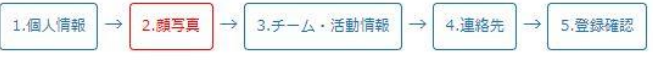

登録申請画面(顔写真登録)

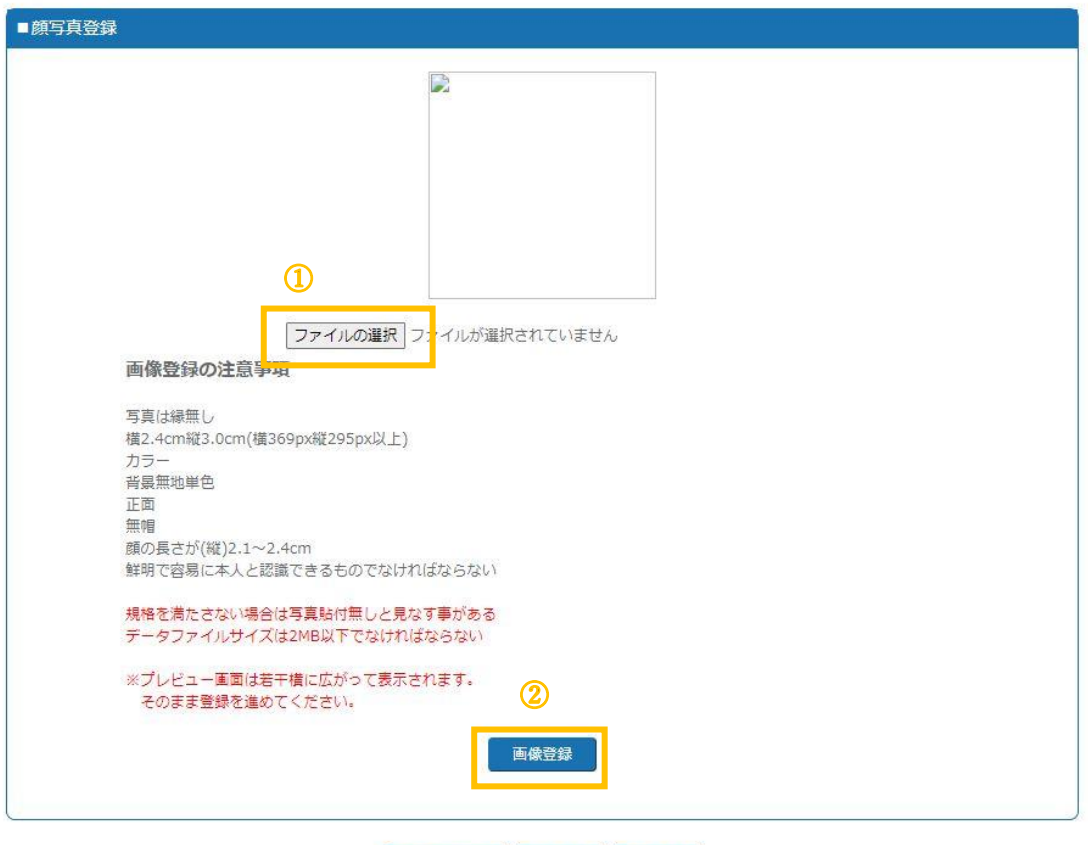

キャンセル BACK NEXT

①で画像を選択した後、②を押してください。

※①で画像を選択していても、②を押していないと登録がされません。 必ず②を押してください。

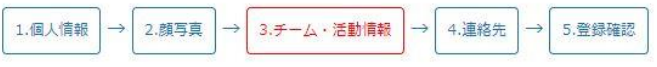

登録申請画面(チーム・活動情報登録)

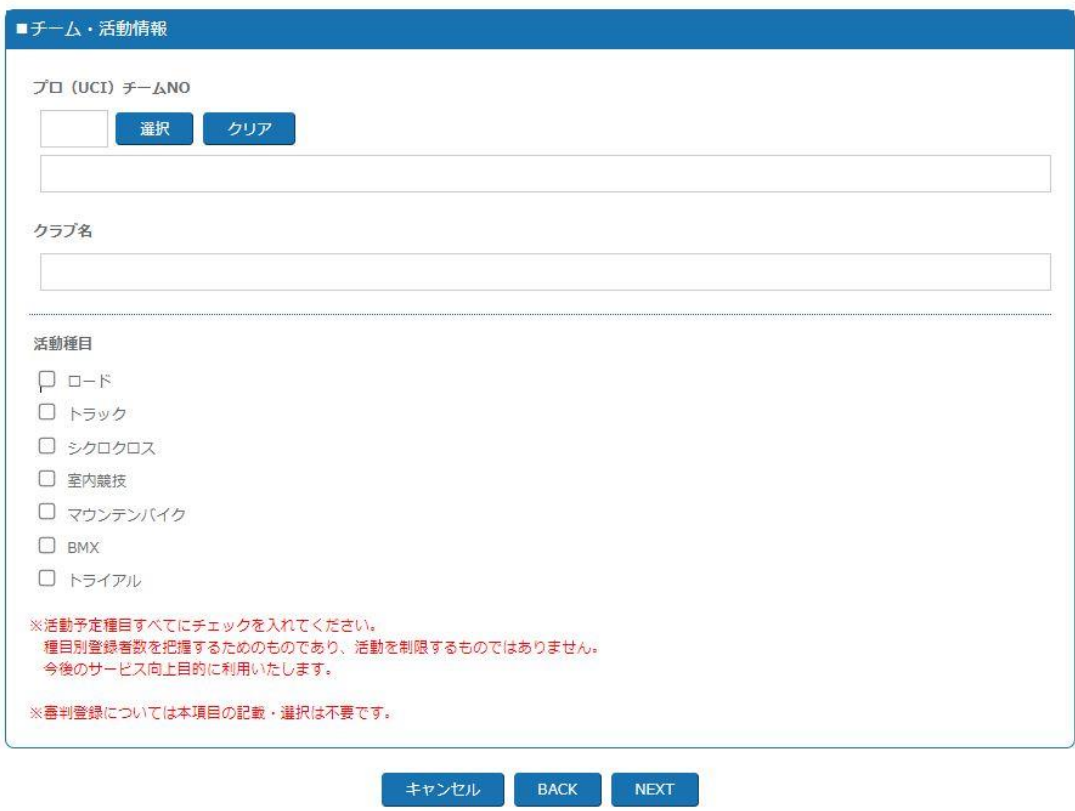

クラブ名等は必要な場合に入力してください。

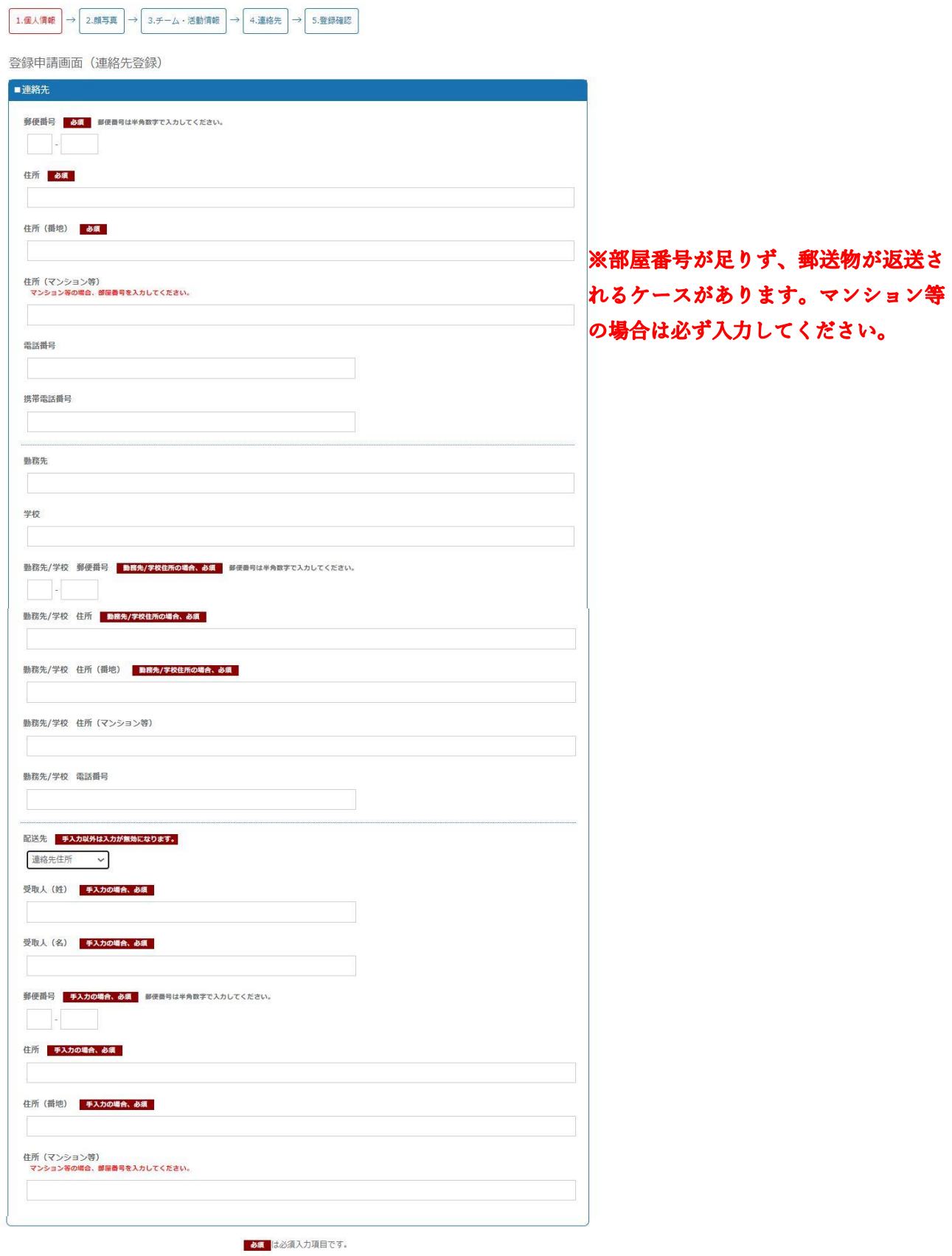

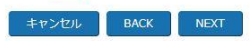

その後、入力された情報の確認画面が表示されますので、内容が問題なければ 『登録』を押してください。

#### 5.登録申請(お支払い登録)

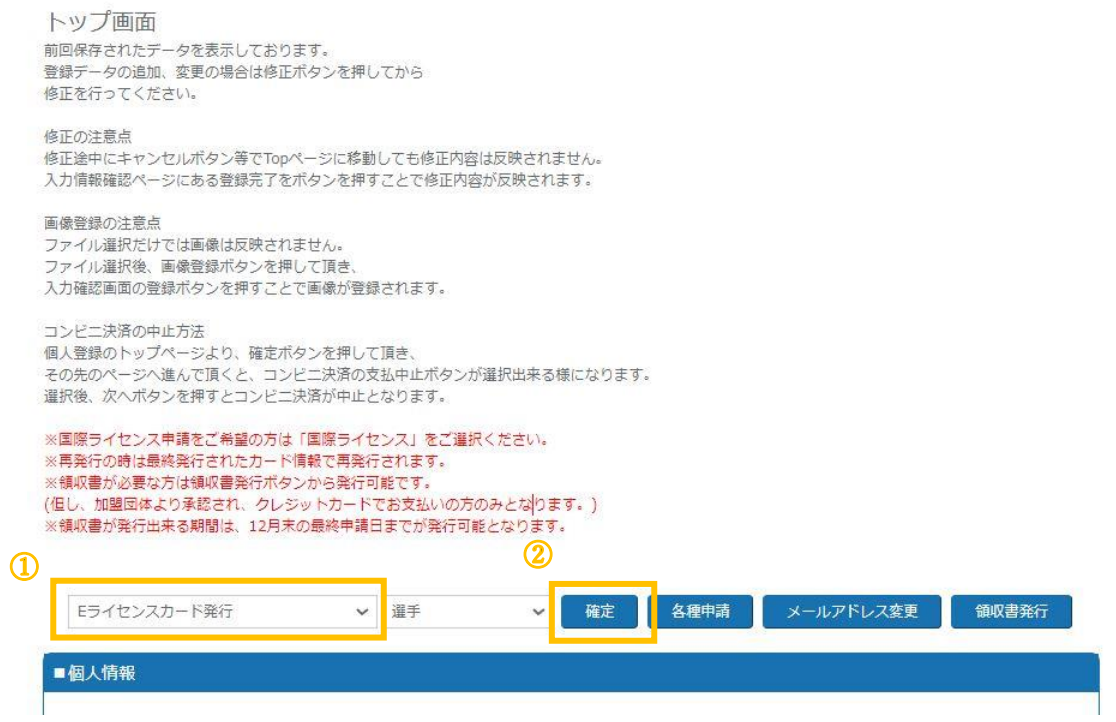

①で「Eライセンスカード発行」または「現物ライセンス&Eライセンスカード 発行」のどちらかを選択してください。(現在はEライセンスカードのみの発行 が標準(国際ライセンス除く)となっており、現物ライセンスカードの発行には 追加の手数料(+1,300円、基本料金)がかかります)

②で確認ボタンを押し、お支払い方法の選択画面へ移動します。

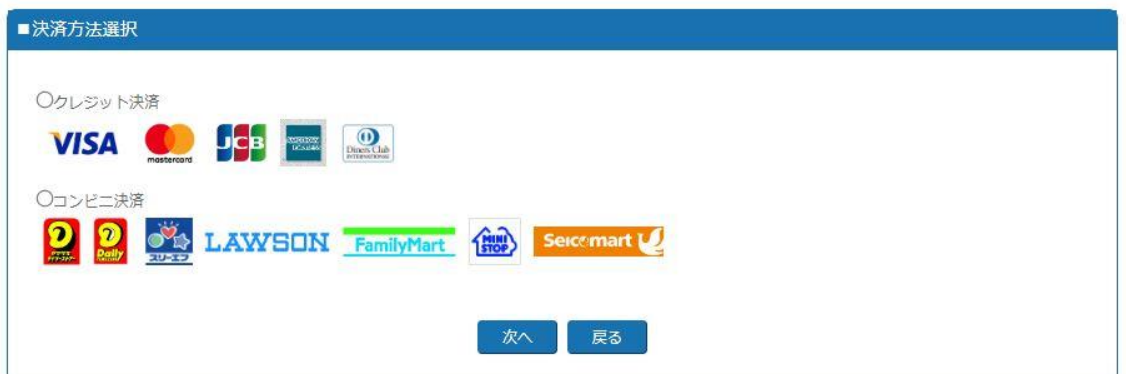

クレジット決済かコンビニ決済かを選択後、各情報を入力してください。 クレジット決済の場合は決済が済んだのち、コンビニ決済の場合はご指定のコ ンビニでお支払いが済んだのちに、申請情報がご所属の各加盟団体へ行き、承認 が下りればEライセンスがご登録のメールアドレスへ送付されます。

現物ライセンスカードも併せて申請いただいていた場合、承認後直近のデータ ー締切日から 2 週間後程度を発送予定日としております。 通常、現物ライセンスカードの到着までには申請後 3~5 週間要しますのでお早 目の申請をお願いします。